# **Quick Start Guide**

## Contents

| 1.  | What's in the Box                 | 3  |
|-----|-----------------------------------|----|
| 2.  | The PDA Phone                     | 4  |
| 3.  | Getting Ready                     | 8  |
| 4.  | Making a Call                     | 12 |
| 5.  | Text Messages                     | 13 |
| 6.  | Synchronizing Outlook Information | 14 |
| 7.  | E-mail                            | 16 |
| 8.  | Browsing the Internet             | 18 |
| 9.  | Using the Camera                  | 19 |
| 10. | Using Pictures & Videos           | 20 |
| 11. | Entering Information              | 22 |
| 12. | Customizing Your PDA Phone        | 23 |
| 13. | Securing Your PDA Phone           | 24 |
| 14. | The Subdisplay                    | 25 |
| 15. | Status Indicators                 | 26 |
| 16. | More Information                  | 29 |

## 1. What's in the Box

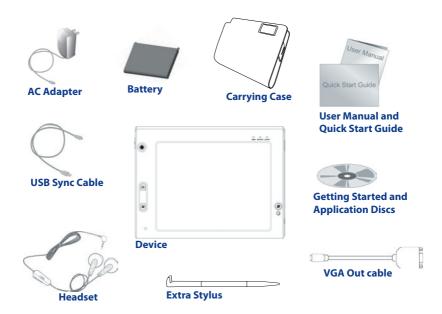

## 2. The PDA Phone

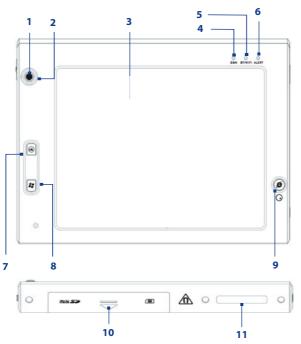

4

| No. | Item                                     | Function                                                                                                    |  |  |
|-----|------------------------------------------|----------------------------------------------------------------------------------------------------|--|--|
| 1   | Navigation Control /<br>CENTER OK button | Press this multi-directional control up, down, left, or right to move through menus and program instructions; carry out the selection by pressing the CENTER OK button.                                                                                                    |  |  |
| 2   | Notification LED 1                       | This LED shows battery charging status.                                                                                                    |  |  |
| 3   | Touch Screen                             | Tap the screen with the stylus to write, draw, or make a selection.                                                                                                    |  |  |
| 4   | Notification LED 2                       | This LED shows the GSM/UMTS standby/network status (Green). and GPS indicator (Red)                                                                                                    |  |  |
| 5   | Notification LED 3                       | <ul> <li>This LED shows the following:</li> <li>A flashing Blue light for Bluetooth system notification of powered-up and ready to transmit radio frequency signal.</li> <li>A flashing Green light for Wi-Fi status.</li> <li>When both Bluetooth and Wi-Fi are enabled, their lights flash alternately.</li> </ul> |  |  |
| 6   | Notification LED 4                       | This LED shows messages and notifications.                                                                                                    |  |  |
| 7   | OK Button                                | Press to confirm your data entries, or to exit the program in use.                                                                                                    |  |  |
| 8   | START Button                             | Press to open the Start menu.                                                                                                    |  |  |
| 9   | Web Browser /<br>VueFLO Button           | Press to launch the Interner Exolorer Mobile or Opera Browser and automatically go to the home page selected by default. Depending on the Web browser selected in VueFLO settings, press this button to activate VueFLO when browsing the Web.                                                                       |  |  |
| 10  | <b>Battery Compartment</b>               | Open this compartment to insert the SIM/USIM card, miniSD <sup>™</sup> card and battery.                                                                                                    |  |  |
| 11  | Keyboard Copper<br>Connector             | Attach the copper part of the keyboard to this to be able to use the keyboard. See<br>"Using the Hardware Keyboard" in Chapter 2 of the User Manual to learn how to attach<br>the keyboard to the main unit.                                                                                                    |  |  |

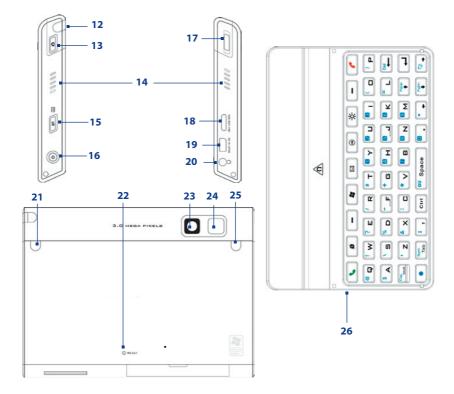

| No. | Item                                           | Function                                                                                                    |
|-----|------------------------------------------------|----------------------------------------------------------------------------------------------------|
| 12  | Stylus                                         | Use the stylus to write, draw, or select items on the touch screen.                                                                                                    |
| 13  | CAMERA Button                                  | Press to launch the Camera; press again to take a photo or video clip, depending on the specified capture mode.                                                                                                    |
| 14  | Speaker                                        | Listen to audio files and voice calls here.                                                                                                    |
| 15  | COMM MANAGER/<br>VOICE RECORDER<br>button      | Press to open Comm Manager. Press and hold to open the Voice Notes program.                                                                                                    |
| 16  | POWER Button                                   | <ul> <li>Press to turn off the display temporarily. This switches your device to Sleep mode.</li> <li>You can still receive calls and messages when your device is in Sleep mode.</li> <li>Press and hold (for about 5 seconds) to turn off the power completely.</li> </ul> |
| 17  | Volume Slider                                  | <ul> <li>Slide up or down to adjust the speaker volume.</li> <li>During a call, slide up or down to adjust the earpiece volume.</li> </ul>                                                                                                    |
| 18  | VGA Out/USB port                               | Use this connection to output the contents on the screen to an external device using the provided VGA out cable. This also acts as a USB 1.1 port to connect USB peripherals.                                                                                                |
| 19  | HTC ExtUSB™ Sync<br>Connector/Earphone<br>Jack | Use this connector to synchronize data by connecting the provided USB Sync cable or to recharge the battery via the provided AC adapter. You can also connect the provided USB stereo headset for hands-free conversation or for listening to audio media.                   |
| 20  | 3.5 mm Earphone Jack                           | Lets you listen to audio media, use a hand-free kit or plug in a microphone.                                                                                                    |
| 21  | Car Antenna Connector                          | Connect your device to the car antenna while in a car to have better reception quality.                                                                                                    |
| 22  | <b>RESET Button</b>                            | With the stylus, press the RESET button to soft-reset your device.                                                                                                    |
| 23  | Camera                                         | Use the camera to take still photos and record video clips.                                                                                                    |
| 24  | Flash Light                                    | When turned on, it illuminates your subject and allows you to capture clear photos or video even in a dark environment. It also flashes when a photo is taken.                                                                                                    |
| 25  | GPS Antenna<br>Connector                       | If you need better GPS signal reception, you can connect an external GPS antenna.                                                                                                    |
| 26  | QWERTY keyboard                                | This is similar to a standard PC keyboard. Connect to the device to use the keyboard.<br>This also acts as a protective cover for the device screen.                                                                                                    |

| No. | Accessory      | Function                                                                                                    |
|-----|----------------|----------------------------------------------------------------------------------------------------|
| 1   | AC adapter     | Recharges the battery.                                                                                                    |
| 2   | USB Sync cable | Connects your device to a PC and synchronize data.                                                                                                    |
| 3   | Stereo headset | Provides a volume control slider and a Send/End button. Press the Send/End button to pick up a call or put a call on hold; press and hold the button to end the call. |
| 4   | Carrying case  | Act as a protective carrying case for your device.                                                                                                    |
| 5   | VGA Out cable  | Connects your device to an external viewing device. You can output the contents on the device's screen to an external viewing device.                                 |

## 3. Getting Ready

Before you start using your device, you must install a USIM/SIM card and a charged battery. The USIM/SIM card contains your phone number and service details, and it stores phonebook entries and your messages.

If you need more storage for your device, you can also insert a miniSD memory card.

#### Install the USIM/SIM card

- 1. Make sure your device is turned off.
- 2. Open the battery door at the bottom of the device by sliding it down to the arrow's direction.
- 3. Flip open the USIM/SIM card slot cover.
- Insert the USIM/SIM card into the card holder with its gold contacts facing up and then close the cover. (The cut-off corner of the USIM/SIM card should match the cut-off corner in the USIM/SIM card slot.)

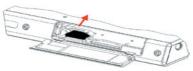

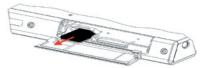

5. Close the battery compartment.

## Install the miniSD card

- 1. Make sure your device is turned off.
- **2.** Open the battery compartment at the bottom of the device.
- 3. Insert the miniSD card into the card holder with its gold contacts facing up and close the battery compartment.

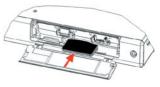

To remove the miniSD card, press it to pop it out of the slot.

#### Install and charge the battery

New batteries are shipped partially charged. Before you start using your device, it is recommended that you install and charge the battery.

To install the battery, open the battery compartment of the device and then insert the battery by aligning the exposed copper part of the battery pack with the protruding copper conductor which is on the inside-left side of the battery slot. Gently push the battery until it locks into place, push the lock down and then close the compartment.

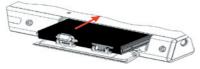

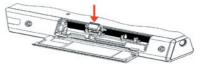

Some batteries perform best after several full charge/discharge cycles. You can charge the battery in two ways:

- Connect your device directly to an electrical outlet using the AC adapter.
- Plug the sync cable to the USB port on your PC and to the sync connector on your device.

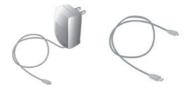

When your device is turned off, charging is indicated by a solid amber light on the LED indicator. When your device is turned on, charging is indicated by a solid amber light on the LED indicator as well as a charging icon (12) on the Today screen.

After the battery has been fully charged, the LED indicator becomes green and a full battery icon ( I appears on the Today screen.

#### To remove the battery

If you need to replace the battery, follow the procedure below to remove the battery from the device.

- 1. Make sure your device is turned off.
- 2. Open the Battery compartment at the bottom of the device.
- 3. Pull up the silver-coloured lock on the battery.
- 4. Draw out the battery from its slot.

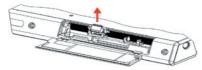

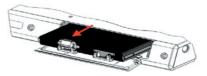

## Check the battery power

• Tap the battery level icon (IIIII) on the Today screen. The Power Settings screen will then open where you can see the current battery power level.

| •    | Settings                           |                    | 🚑 🏹 📢 7:06 | ok |
|------|------------------------------------|--------------------|------------|----|
| Po   | wer                                |                    | 0.000      |    |
|      | Main battery:<br>Recharging state: | Li-ion<br>Charging | -          |    |
|      |                                    |                    | 90%        |    |
|      |                                    |                    |            |    |
|      |                                    |                    |            |    |
|      |                                    |                    |            |    |
|      |                                    |                    |            |    |
| Batt | tery Advanced                      |                    |            |    |

Battery power indicator

When the battery power gets very low, a warning message will be displayed. When you see this, immediately save your data by synchronizing with your PC, or save your data on a secondary storage card, and then turn off your device. Do not attempt to restart your device until you have connected it with the power adapter.

#### **Turn on your PDA Phone**

Press POWER to turn on your device. When you turn on your device for the first time, a Quick Start Wizard will guide you through the screen calibration process and the setup of regional settings, date and time, password, Outlook e-mail, and POP3/IMAP4 e-mail accounts.

To turn off your device, press POWER again.

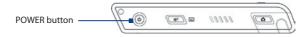

## 4. Making a Call

Like a standard mobile phone, you can use your device to make, receive, and keep track of phone calls and send SMS messages.

**IMPORTANT** You need to have a wired or Bluetooth headset connected to your device to talk to or to hear the other party.

#### **The Phone screen**

From the Phone screen, you can access Call History, Speed Dial, and Phone settings. To open the Phone screen, tap **Start > Phone**.

| 🐴 Phone     |        | #1    | al 4€ 10:37 🗙 |
|-------------|--------|-------|---------------|
| SERVICE PRO | OVIDER |       |               |
|             |        |       |               |
|             |        |       |               |
| 1           | abc 2  | def3  |               |
| ghi4        | jki 5  | mno 6 | Speed Dial    |
| pgrs 7      | tuv8   | wayz9 | Call History  |
| *           | +0     | #     | C Talk        |
| Contacts    |        |       | Menu          |

Phone screen

## Make a call from the Phone screen

On the Phone screen, tap the phone number you want to call, then tap 📞 🕬

#### **Make a call from Contacts**

- 1. Tap Start > Contacts.
- 2. Tap the desired contact, then tap the phone number that you want to call.

12

## 5. Text Messages

Send short text messages up to 160 characters long to other mobile phones. For quicker and easier typing, use the QWERTY keyboard to enter your message.

## Compose and send an SMS message

- 1. Tap Start > Messaging.
- 2. On the Account Picker screen, tap Text Messages.
- 3. Tap New.
- 4. Enter the mobile phone number of one or more recipients, separating them with a semicolon. To access mobile phone numbers from Contacts, tap **To**.
- 5. Enter your message.
- 6. Tap Send.

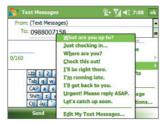

Note SMS can only be sent if your device is connected to a GSM/EDGE network. E-mail messages can be sent only if your device has Internet access (e.g. via Wi-Fi, GSM/EDGE/GPRS, USB/Bluetooth connection to computer, etc).

## 6. Synchronizing Outlook Information

14

To synchronize Outlook e-mails and other information between your device and your PC, use Windows Mobile Device Center if you have a Windows Vista<sup>™</sup> PC or use ActiveSync if you have Windows XP<sup>®</sup>.

Note Some versions of Windows Vista come with Windows Mobile Device Center already installed. If Windows Mobile Device Center is not available on your Windows Vista, you can install it from the Getting Started Disc that came with your device.

## Set up Windows Mobile Device Center

**Microsoft Windows Mobile® Device Center** is the replacement for Microsoft® ActiveSync® on Windows Vista™. When you connect your device to your Windows Vista PC and start Windows Mobile Device Center for the first time, you will be asked to create a Windows Mobile partnership with your device.

- 1. Connect your device to your PC. Windows Mobile Device Center then opens.
- 2. On the Windows Mobile Device Center's Home screen, click **Set up your device**.
- Select the information types that you want to synchronize then click Next.
- 4. Enter a device name and click Set Up.

When you finish the setup wizard, Windows Mobile Device Center synchronizes your device automatically. Notice that Outlook e-mails and other information will appear on your device after synchronization.

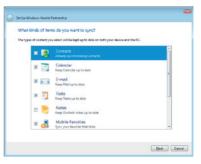

## Set up ActiveSync

The Getting Started Disc that comes with your device contains Microsoft ActiveSync 4.5 or later. Follow the steps below to install and set up ActiveSync on Windows XP or other compatible Windows systems.

- Note For a list of compatible Windows systems, please go to <u>http://www.microsoft.com/windowsmobile/</u> activesync/activesync45.mspx.
  - 1. Insert the Getting Started Disc into the disc drive on your PC.
  - 2. Follow the on-screen instructions to install ActiveSync to your PC.
  - **3.** Connect your device to your PC. The Synchronization Setup Wizard automatically starts and guides you to create a synchronization partnership. Click **Next** to proceed.
  - 4. To synchronize your device with your PC, clear the **Synchronize directly with a server** running Microsoft Exchange check box then click Next.
  - 5. Select the information types that you want to synchronize then click Next.
  - 6. Select or clear the Allow wireless data connections check box according to your preference.
  - 7. Click Finish.

When you finish the wizard, ActiveSync synchronizes your device automatically. Notice that Outlook e-mails and other information will appear on your device after synchronization.

## 7. E-mail

## **E-mail Setup Wizard**

Windows Mobile's **E-mail Setup Wizard** lets you easily set up your personal and work e-mail accounts. You can add an e-mail account from an Internet Service Provider (ISP) or other e-mail provider as well as Web-based accounts.

| 🐴 Messaging                                   |                  | • Yıl € 10:01 |   |
|-----------------------------------------------|------------------|---------------|---|
| E-mail Setup                                  |                  |               | 9 |
| E-mail address:                               |                  |               |   |
| john@mail.com                                 |                  |               |   |
| Try to get e-mail settin<br>from the Internet | igs automaticall | у             |   |
| Privacy Statement                             |                  |               |   |
|                                               |                  |               |   |
|                                               |                  |               |   |
| Cancel                                        |                  | Next          |   |

E-mail Setup Wizard

## Set up a POP3/IMAP4 e-mail account

Set up a POP3 or IMAP4 e-mail account on your device if you have an e-mail account with an Internet service provider (ISP) or a work account that you access using a VPN server connection.

- 1. Tap Start > Messaging > New E-mail Account.
- 2. Enter your e-mail address, and select the **Try to get e-mail settings automatically from the Internet** check box. By selecting the option, the device attempts to download e-mail server settings so that you do not need to enter them manually. Tap **Next**.
- 3. After Auto Setup finishes, tap Next.
- Note If Auto Setup is unsuccessful, select Internet e-mail from the Your e-mail provider list on the next screen. You will also be asked to enter e-mail server settings during the setup process.

16

- Enter your name. You can also edit the Account display name field to specify the name of your ISP or e-mail provider. Tap Next.
- Enter your login name if it does not show automatically in the User name field. Also enter your password, and select the Save password check box. Tap Next.
- 6. At this point, e-mail setup is complete. In the **Automatic Send/Receive** list, choose how frequent you want e-mail messages to be automatically sent and downloaded on your device.
- 7. Tap Finish.

## Set up Outlook e-mail

To be able to send and receive Outlook e-mail on your device, you must set up ActiveSync synchronization with your computer or the Exchange Server. For information about setting up ActiveSync synchronization, refer to the User Manual.

## Compose and send e-mail

- 1. Tap Start > Messaging.
- 2. On the Account Picker screen, select an e-mail account.
- 3. Tap Menu > New.
- 4. Enter the e-mail address of one or more recipients, separating them with a semicolon. To access e-mail addresses stored in Contacts, tap **To**.
- Enter your message. To quickly add common messages, tap Menu > My Text and tap a desired message.
- 6. To check the spelling, tap Menu > Spell Check.
- Coutook E-mail
   Pin
   Pin
   Pin
   Pin
   Pin
   Pin
   Pin
   Pin
   Pin
   Pin
   Pin
   Pin
   Pin
   Pin
   Pin
   Pin
   Pin
   Pin
   Pin
   Pin
   Pin
   Pin
   Pin
   Pin
   Pin
   Pin
   Pin
   Pin
   Pin
   Pin
   Pin
   Pin
   Pin
   Pin
   Pin
   Pin
   Pin
   Pin
   Pin
   Pin
   Pin
   Pin
   Pin
   Pin
   Pin
   Pin
   Pin
   Pin
   Pin
   Pin
   Pin
   Pin
   Pin
   Pin
   Pin
   Pin
   Pin
   Pin
   Pin
   Pin
   Pin
   Pin
   Pin
   Pin
   Pin
   Pin
   Pin
   Pin
   Pin
   Pin
   Pin
   Pin
   Pin
   Pin
   Pin
   Pin
   Pin
   Pin
   Pin
   Pin
   Pin
   Pin
   Pin
   Pin
   Pin
   Pin
   Pin
   Pin
   Pin
   Pin
   Pin
   Pin
   Pin
   Pin
   Pin

Composing e-mail message

7. Tap Send.

## 8. Browsing the Internet

18

You can set up connections to the Internet or to a corporate network to browse the Internet. In addition to **Internet Explorer Mobile**, **Opera Browser** is another pre-loaded and full-featured Web browser optimized for use on your device.

#### **Use Opera Browser**

These are some of the most common tasks that you carry out on the Opera Browser screen while surfing the Internet.

- 1. Tap Start > Opera Browser or press 
  on your device.
- 3. Tap ( 🔿 ) to go to the web address you entered.
- 4. Tap ( 🔄 ) to go back to the previous page.

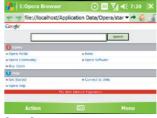

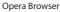

- 5. Tap ( 5) to refresh the web page on the screen.
- 6. Tap Action > Go to homepage to go back to the Home page.
- 7. Tap Action > Bookmark this page to add the current web page to the Bookmarks folder. To open a web site from the Bookmarks folder, tap Action > Go to and then select the web site you want to open from the Bookmarks folder.
- Tips To open a new browser window, tap Menu > Windows > New window.
  - To set browser display preferences, tap Menu > Display.
  - To set browser general, history, network, and other options, tap Menu > Tools > Settings.
  - To learn more about how to use the Opera Browser, tap Menu > Tools > Help.

Note Press and hold (a) on the device while browsing to activate or deactivate VueFLO. VueFLO lets you scroll through Web pages by tilting the device to the direction you want to scroll.

## 9. Using the Camera

Taking photos and recording video clips along with audio is easy with your device's built-in camera.

## Launch the camera

- Press the CAMERA button on your device.
- Tap Start > Programs > Camera.
- Tap Start > Programs > Pictures & Videos, then tap the Camera icon.

To exit the camera, tap the **Exit** icon ( ) on the screen.

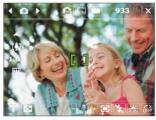

Camera screen

#### **Capture a still image**

- 1. After launching the camera, tap at the upper left side of the screen or press NAVIGATION left or right to select the **Photo** capture mode.
- 2. Press the CAMERA button halfway to activate autofocus (
- 3. When autofocus is set ( III) press the CAMERA button all the way to take the shot.

## Capture a video clip

- After launching the camera, tap at the upper left side of the screen or press NAVIGATION left or right to select the Video capture mode.
- 2. Press the CAMERA button or the CENTER OK button to start recording a video clip. To stop recording, press the CAMERA button or the CENTER OK button again.

## **10. Using Pictures & Videos**

The Pictures & Videos program collects, organizes, and sorts all of your captured images and video clips on your device.

You can use this program to view/play pictures, GIF animation, and video clips. You can even view pictures as a slide show, beam them, send them via e-mail, edit them, or set them as the background on the Today screen.

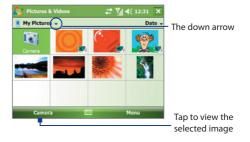

## **View pictures**

- 1. Tap Start > Programs > Pictures & Videos. The files in the My Pictures folder appear as thumbnails by default.
- 2. Select a picture and tap View.

## **Play GIF animation files**

- 1. Tap Start > Programs > Pictures & Videos.
- 2. Select a GIF animation file and tap View. The GIF Animation program then opens and plays the animation.

## **Play videos**

- 1. Tap Start > Programs > Pictures & Videos. By default, the contents of the My Pictures folder will be shown.
- 2. To find the video clips that you captured, tap the down arrow ( **\***) next to the My Pictures folder and tap My Documents. Next, tap My Videos. Video clips are displayed as thumbnails by default, which appear with a media icon ( **\***).

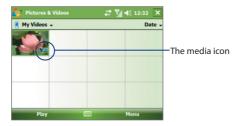

3. Tap the desired thumbnail to play it with the built-in Windows Media Player.

## **11. Entering Information**

When you start a program or select a field that requires text or numbers, the **Input Panel** icon becomes available on the menu bar.

Tap the **Input Selector** arrow (that appears next to the **Input Panel** icon) to open a menu where you can select a text input method and customize input options. After selecting a text input method, the corresponding Input Panel is then displayed and you can use it to enter text. To toggle between showing and hiding the Input Panel, simply tap the **Input Panel** icon.

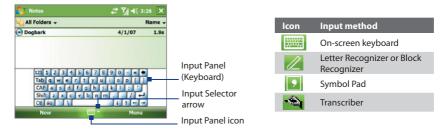

Note Some text input methods may not be available in certain language versions of the device.

## **12. Customizing Your PDA Phone**

You can customize the look and feel of your device and set the time and date according to the current time zone.

#### **Customize the Today screen**

- 1. Tap Start > Settings > Personal tab > Today.
- 2. On the **Appearance** tab, select the desired theme for the background of the Today screen.
- 3. On the **Items** tab, select the items you want to appear on the Today screen.

#### **Customize the Start Menu**

- 1. Tap Start > Settings > Personal tab > Menus.
- Select the check boxes of the items you want to appear in the Start menu. You can select up to seven items.

## Set the time and date

- Tap Start > Settings > System tab > Clock & Alarms.
- 2. Select the correct time zone and change the date or time.

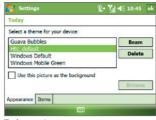

#### Today settings

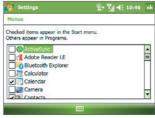

Menu settings

## **13. Securing Your PDA Phone**

There are two kinds of security on your device. You can protect your SIM card from unauthorized use by assigning a **PIN** (Personal Identification Number). Additionally, you can prevent unauthorized access to any part of the device by using password protection.

## Protect your SIM card with a PIN

- 1. Tap Start > Phone.
- On the Phone screen, tap Menu > Options > Phone tab.
- **3.** Tap **Require PIN when phone is used**. To change the PIN at any time, tap **Change PIN**.

## Protect your device with a password

- 1. Tap Start > Settings > Personal tab > Lock.
- Select the Prompt if device unused for check box, and in the box to the right, select how long your device must be idle before a password is required. In the Password type box, select the type of password you would like to use. Enter the password and confirm it.
- On the Hint tab, enter a phrase that will help you remember your password, but doesn't allow others to guess your password. The hint will be displayed after the wrong password is entered four times.
- 4. Tap **OK**. The next time your device is turned on, you will be prompted to enter your password.

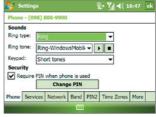

#### Setting up your PIN

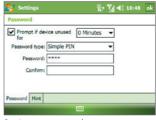

#### Setting up password

24

## 14. The Subdisplay

The Subdisplay lets you view notifications, music info, weather, temperature and time on a designated area on the LCD screen when the keyboard is attached to the LCD screen of the main unit. The Subdisplay is automatically activated when the keyboard is pressed against the LCD screen.

Note Weather, world time and temperature information are only available if the WorldMate<sup>®</sup> software is installed.

#### To change Subdisplay information shown

You can change the information shown on the Subdisplay by sliding the Volume Slider up or down. Slide the Volume Slider up or down until you see the information you want displayed.

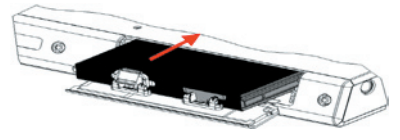

## **15. Status Indicators**

The Today screen displays important information, such as upcoming appointments and status indicators. Following are some of the status icons that you may see on your device:

| lcon       | Description                                             |
|------------|---------------------------------------------------------|
| ₩₹         | New text messages; SMS notification of voice mail.      |
| <b>≥</b> ‡ | New MMS message received.                               |
| Ċ          | Receiving MMS message.                                  |
| €Ž         | Sending MMS message.                                    |
|            | Cannot send MMS message.                                |
| Ð          | There are more notifications. Tap the icon to view all. |
| 44         | Speakerphone on.                                        |
| e e        | Dialing while no USIM/SIM card is inserted.             |
| <b>S</b> I | Voice call in progress.                                 |
| - C, -     | Calls are forwarded.                                    |
| €          | Call on hold.                                           |
| - 4        | Missed call.                                            |
| Υ,         | Maximum signal strength.                                |
| Y          | No signal.                                              |

| lcon           | Description                 |
|----------------|-----------------------------|
| ۳ <sub>×</sub> | Phone is turned off.        |
| ۲ı             | No phone service            |
| <b>Y</b>       | Searching for phone service |
| 3G             | 3G UMTS network available   |
| <u> 35</u>     | UMTS connecting             |
| <u>बन्</u> ।।  | UMTS in use                 |
| G              | GPRS available              |
| <b>ē</b> ,     | GPRS connecting             |
| e              | GPRS in use                 |
| E              | EDGE available              |
| Ξ.,            | EDGE connecting             |
| 9.II           | EDGE in use                 |
|                | Roaming                     |
| 4-0            | Connection is active        |
| +*×            | Connection is not active    |
| ્રિ            | Synchronization in progress |

| lcon         | Description                                                                      |
|--------------|----------------------------------------------------------------------------------|
| କ୍ତି         | Synchronization error                                                            |
| •            | ActiveSync notification                                                          |
| I            | Wi-Fi function enabled, but device not connected to a wireless network yet       |
| Ŷ            | Wireless network(s) detected                                                     |
| <u></u>      | Connecting to wireless network (arrows moving);<br>Connected to wireless network |
| <b>Q</b> .   | Synchronizing via Wi-Fi                                                          |
|              | Sound on                                                                         |
| - <b>4</b> × | Sound off                                                                        |
| <b>.</b>     | Alarm                                                                            |
| ъ            | No USIM/SIM card inserted                                                        |
| $\odot$      | VueFLO activated                                                                 |
|              | Battery is fully charged                                                         |
|              | Battery power is very low                                                        |
| <b>2</b>     | Battery charging                                                                 |
| G            | Bluetooth headset detected                                                       |
| P            | QuickGPS update notification                                                     |
| ₽_           | Serial USB connection active                                                     |

## **16. More Information**

For more instructions, refer to the User Manual or contact your local dealer for assistance.